# **HƯỚNG DẪN SỬ DỤNG**

## **BỘ DỤNG CỤ THÍ NGHIỆM PIN NHIỆT ĐIỆN FCJJ-24, FCJJ-38**

## MŲC LỤC

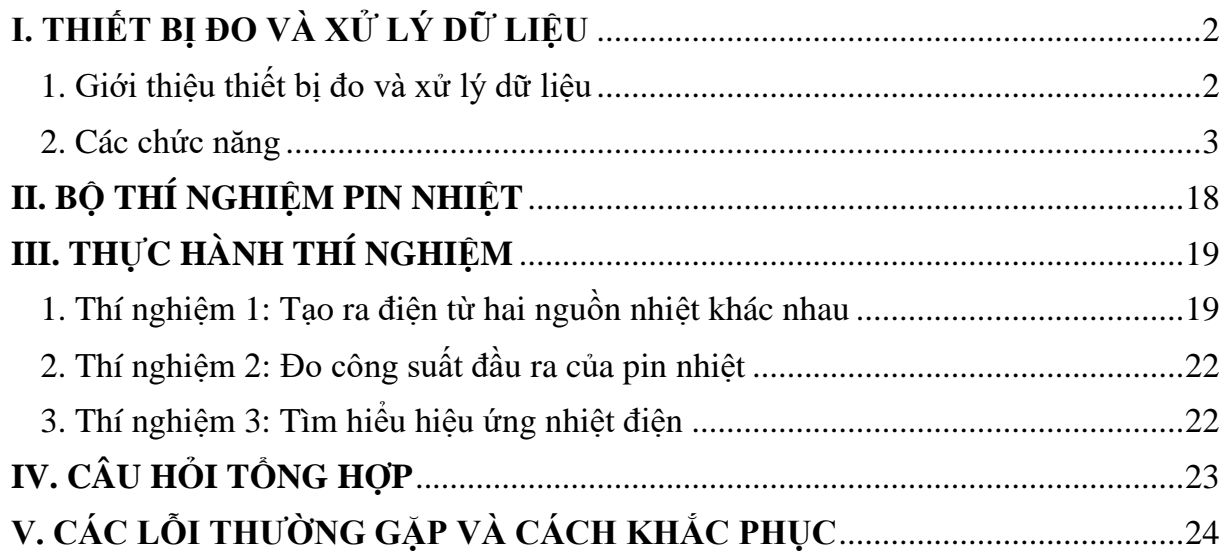

## <span id="page-2-0"></span>**I. THIẾT BỊ ĐO VÀ XỬ LÝ DỮ LIỆU**

#### <span id="page-2-1"></span>**1. Giới thiệu thiết bị đo và xử lý dữ liệu**

Thiết bị đo và xử lý dữ liệu là một thiết bị giám sát với phần mềm được cài đặt trên máy tính Windows, các dữ liệu được hiển thị trên màn hình LCD 2 dòng của thiết bị hoặc trên phần mềm ứng dụng máy tính. Trên bộ thiết bị này bạn có thể chuyển sang phép đo khác bằng cách nhấn nút Seclect trên mặt máy.

Thiết bị đo và xử lý dữ liệu vận hành bằng pin và cổng kết nối USB, vì vậy có thể sử dụng được ngoài trời - nơi bạn thực hiện các phép đo năng lượng mặt trời và năng lượng gió trực tiếp khi không có máy tính.

Horizon đã phát triển Thiết bị đo và xử lý dữ liệu cho phép bạn sử dụng, thiết lập một cách dễ dàng. Tích hợp các tính năng ghi dữ liệu trực tiếp, tự động hiển thị kết quả trên màn hình mà không cần tính toán. Nhiều thí nghiệm sử dụng pin nhiên liệu hydro, bộ tua-bin gió thu nhỏ và tấm pin mặt trời hiển thị dữ liệu theo thời gian thực về điện áp, dòng điện, công suất, năng lượng – công năng (joules), điện trở và thậm chí cả tốc độ RPM của tua bin gió, tất cả đều có thể xem và ghi lại được!

Thiết bị Đo và xử lý dữ liệu có thể sử dụng với bất kỳ bộ dụng cụ giáo dục nào của Horizon.

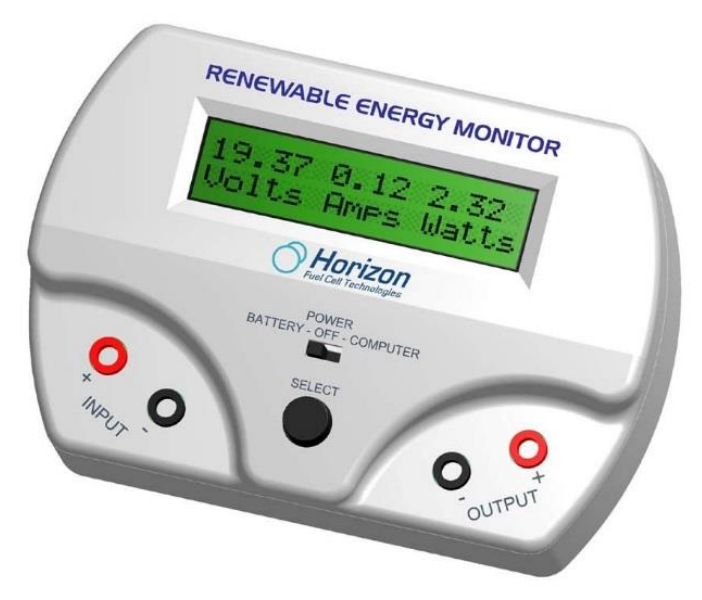

#### • **Thông số kỹ thuật**

Thiết bị đo và xử lý dữ liệu sẽ đo các thông số trong phạm vi sau:

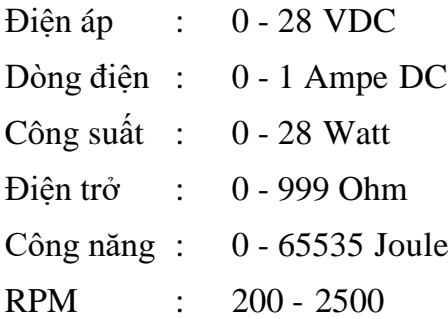

**Lưu ý:** Không thể đo chính xác khi tốc độ quá thấp và tốc độ quá cao. Mặc dù tuabin gió có thể quay nhưng mạch điện tử chỉ có khả năng đo một phạm vi tốc độ nhất định. Đầu ra điện áp thấp từ tua bin gió cũng có thể ảnh hưởng đến độ chính xác của tốc độ khi đo.

#### <span id="page-3-0"></span>**2. Các chức năng**

- **2.1 Công tắc và nút bấm Select**
- Có hai chế độ hoạt động:
- **Battery – OFF - Computer**

Đặt chế độ Battery khi bạn muốn thực hiện các phép đo của mình ngoài trời hoặc khi không có máy tính. Chuyển sang chế độ Computer khi kết nối với máy tính của bạn bằng cáp USB được cung cấp kèm theo. Và chế độ OFF khi bạn tắt thiết bị.

*Chú ý: Thiết bị đo và xử lý dữ liệu sử dụng pin tiêu chuẩn 9V. Màn hình LCD sẽ thông báo khi pin yếu và cần thay thế. Chuyển công tắc thành OFF để kéo dài tuổi thọ pin khi không sử dụng.*

#### **• Select**

Nhấn nút **Select** để chuyển qua bốn màn hình hiện thị thang đo chính. Bạn có thể nhấn giữ nút **Select** để khóa màn hình nếu màn hình thay đổi quá nhanh.

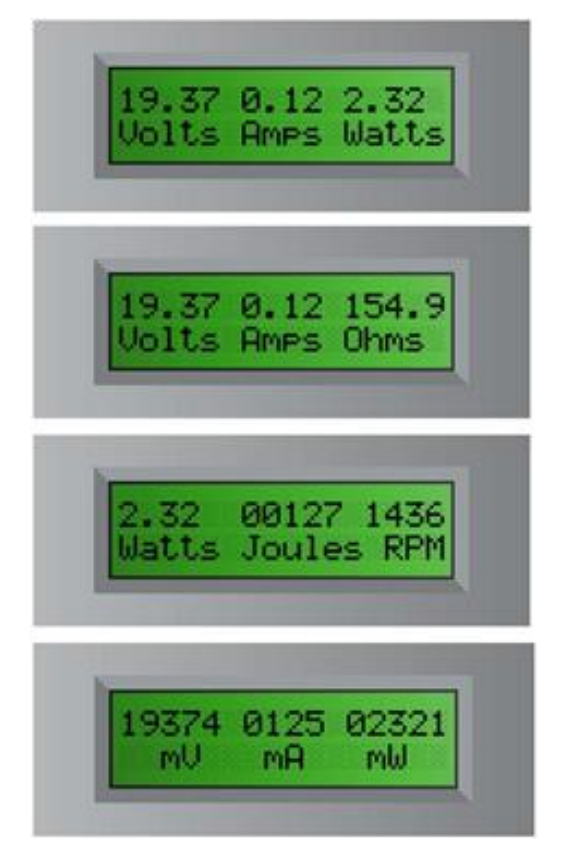

#### **2.2 Đầu vào và đầu ra**

Có hai cặp đầu vào (Input) và đầu ra (Output). Đầu vào (Input) ở phía bên trái và đầu ra (Output) ở phía bên phải của thiết bị. Màu Đỏ (+) là cực dương và màu Đen (-) là cực âm. Bạn phải gắn đúng cực khi lắp vào pin, tấm pin mặt trời, tua-bin gió hoặc pin nhiên liệu.

#### **2.3 Công thức chung**

Thiết bị đo và xử lý dữ liệu đo các đơn vị tiêu chuẩn như điện áp, dòng điện, công suất, năng lượng, điện trở và tốc độ RPM của tua bin gió. Sử dụng các công thức phổ biến sau đây để đo và tính toán điện áp, dòng điện, điện trở và công suất.

#### $U = I * R$

Trong đó: U là hiệu điện thế

I là cường độ dòng điện

R là điện trở

Hiệu điện thế được đo bằng volt (V) hoặc millivolt (mV). Một millivolt bằng 1/1000 volt.

Ví dụ:  $1.23$  volt =  $1230$  mV

 $10.456$  volt =  $10456$  mV

Cường độ dòng điện được đo bằng ampe (A) hoặc milliampe (mA). Một milliampe bằng 1/1000 của Amp.

Ví dụ:  $0.003$  ampe  $= 3$  mA

1.256 ampe =  $1256$  mA

Đo điện trở - Điện áp phải được kết nối đầu vào input để đo điện trở được gắn với các đầu ra output.

Ngoài ra, điện trở sẽ thay đổi tùy thuộc vào điện áp và dòng điện được tạo ra trong mạch. Thiết bị đo và xử lý dữ liệu sử dụng định luật Ohm để tính toán điện trở, do đó, bất kỳ sự thay đổi nhỏ nào về điện áp và dòng điện sẽ ảnh hưởng đến việc đọc điện trở.

#### $P = U * I$

Trong đó: P là công suất

U là Hiệu điện thế

I là cường độ dòng điện

Công suất được đo bằng watt(W) hoặc milliwatt (mW). Một milliwatt bằng 1/1000 của một watt.

Ví du:  $0.034$  watt = 34 mW

2.987 watt =  $2987$  mW

#### $J = P * T$

Trong đó: J là năng lượng

P là công suất

T là thời gian tính bằng giây (s)

Năng lượng được đo bằng Joules. Về cơ bản Năng lượng là công suất x thời gian và 1 Joule bằng 1 watt.giây.

Ví dụ: 21 Joules = 21 watt.giây hoặc lượng điện năng tiêu thụ trong 21 giây.

**RPM** là đơn vị đo tốc độ quay của cánh quạt gió. **RPM** được sử dụng trong các thí nghiệm của horizon để cho thấy các tham số trên bị ảnh hưởng như thế nào bởi các giá trị tốc độ **RPM** cao hơn hoặc thấp hơn.

## **2.4 Phần mềm và kết nối**

Phần mềm cho các máy tính Windows (XP, Vista, Windows 7 và Windows 10) nhằm nâng cao khả năng hoạt động của thiết bị đo và xử lý dữ liệu. MAC hiện không được hỗ trợ. Kết nối cáp USB giữa bộ đo và máy tính của bạn để hiển thị dữ liệu đồ họa sống động.

## • **Cài đặt phần mềm**

## **Trình tự thực hiện:**

- Kết nối Thiết bị đo và xử lý dữ liệu với máy tính của bạn.

- Cho đĩa CDROM vào máy tính và chọn thư mục ổ đĩa CD. Kích đúp chuột vào file cài đặt.

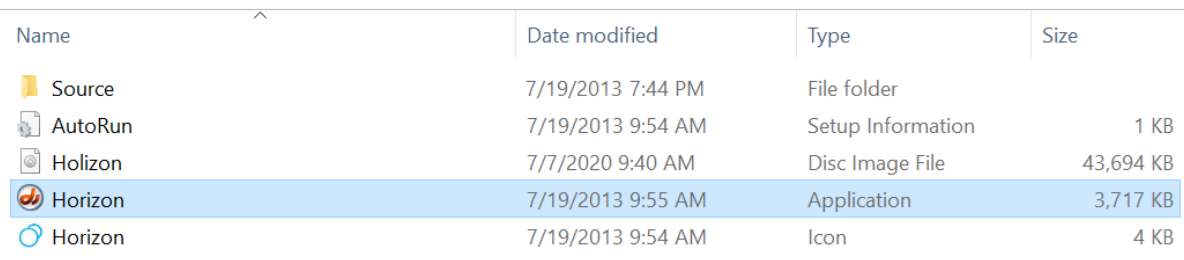

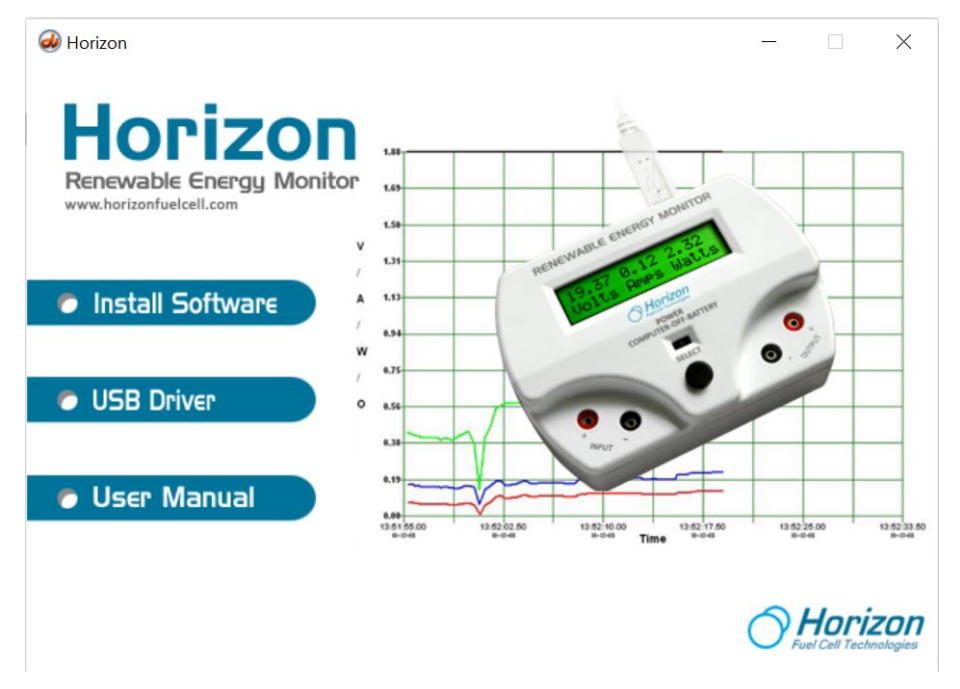

- Kích chuột chọn **Install Software** phần mềm sẽ được tự động cài đặt. Trên màn hình xuất hiện cửa sổ như sau:

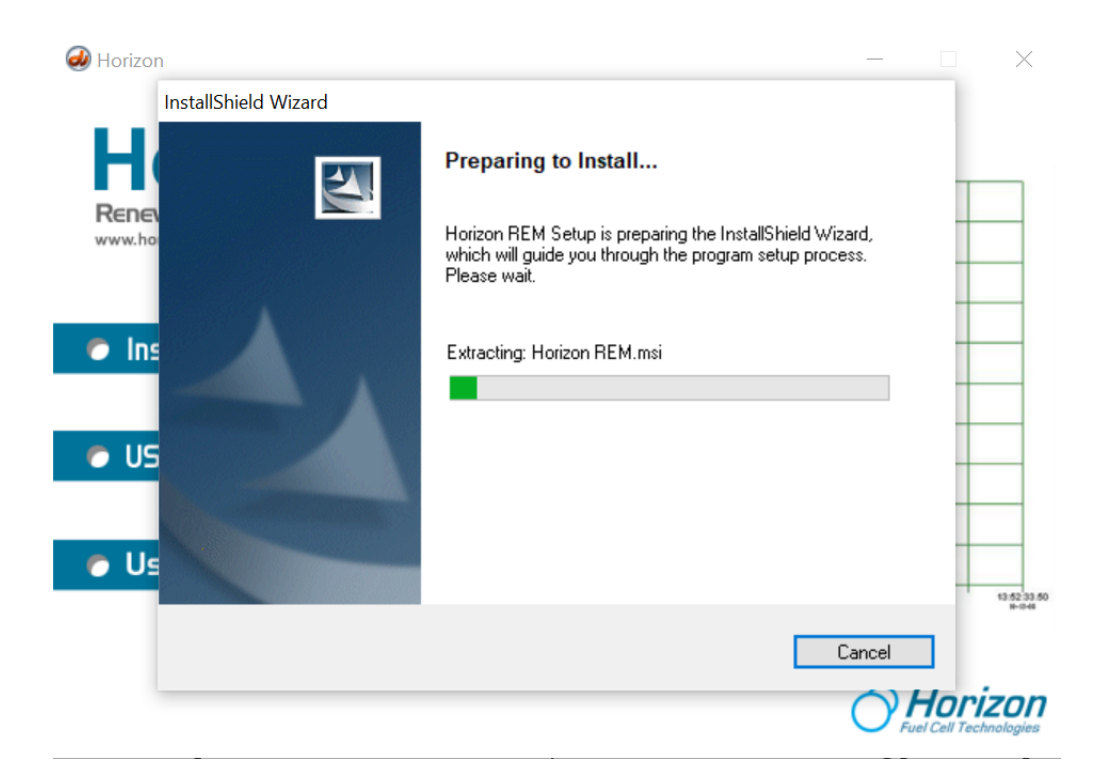

- Nhấn **Next** để tiếp tục cài đặt.

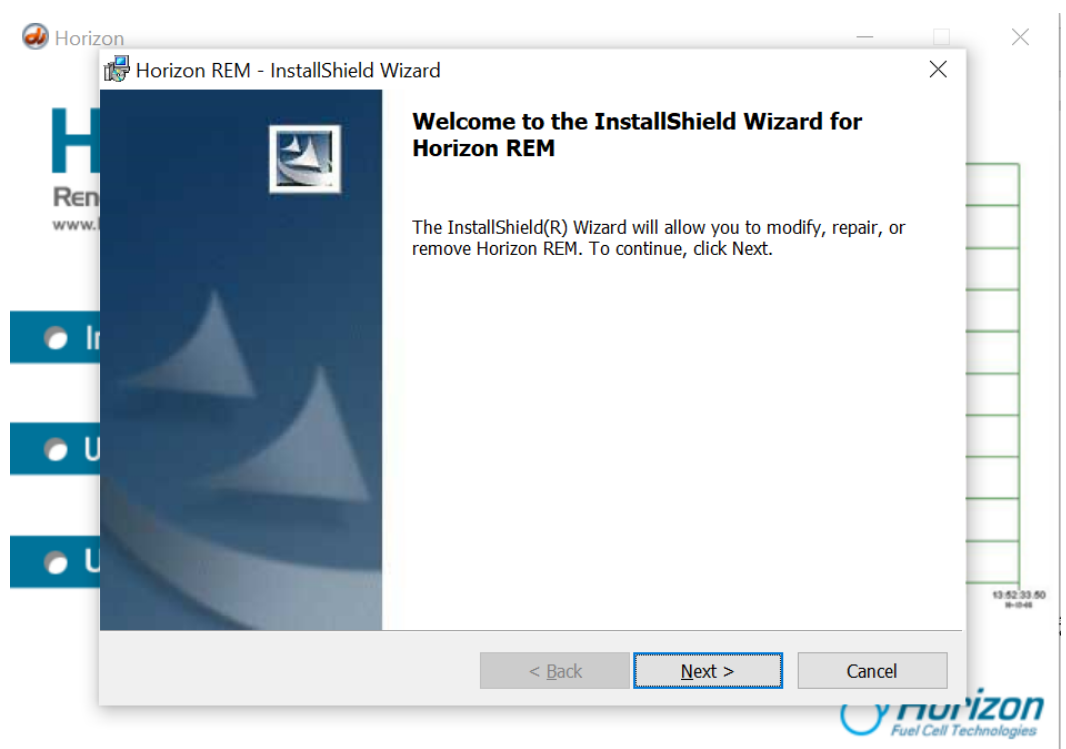

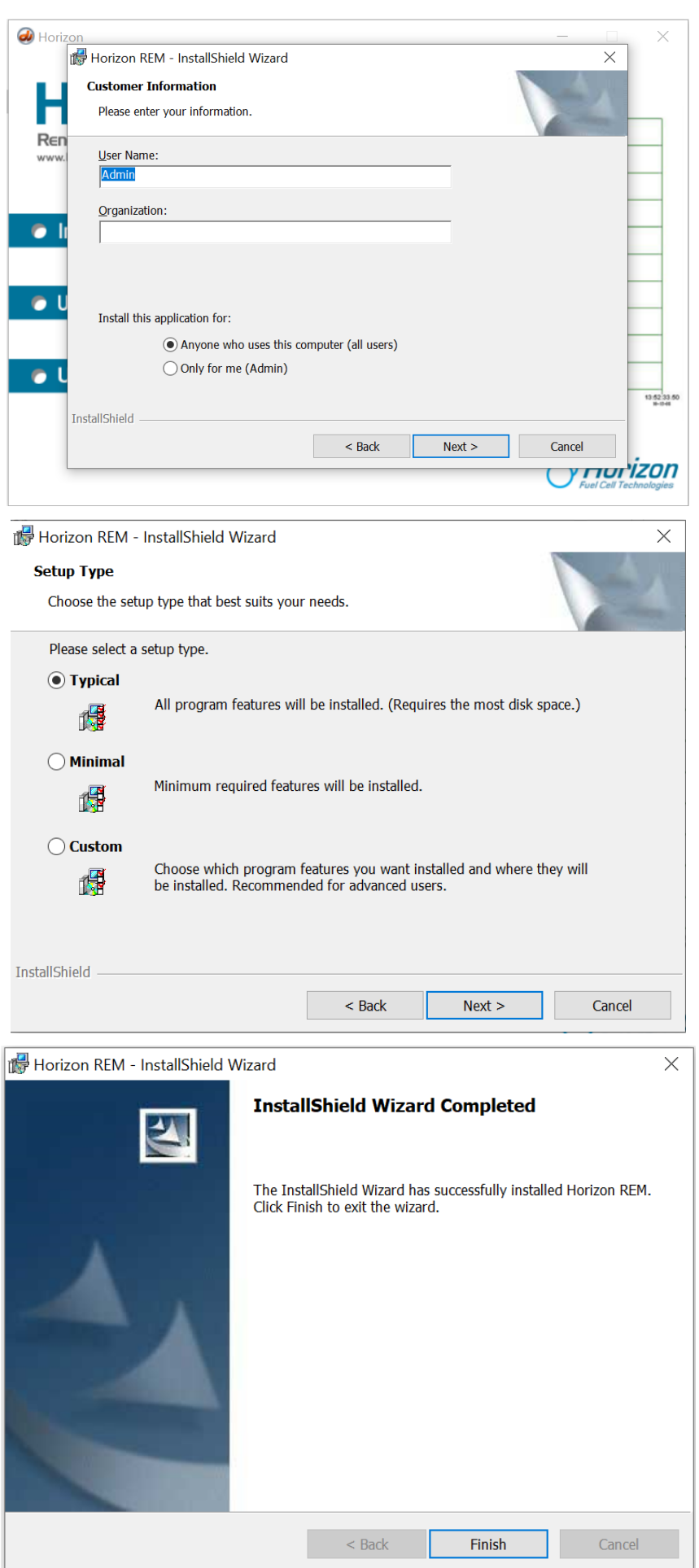

- Nhấn **Finish** để hoàn thành quá trình cài đặt.
- Sau khi cài đặt xong phần mềm. Tiếp tục cài đặt Driver USB như sau:

- Vào ổ đĩa CD chọn thư mục **Source USB Driver** và cài đặt driver tương ứng với hệ điều hành Windows trên máy tính.

- Bấm chuột phải vào file cài đặt <sup>(CDM20828\_Setup</sup> chọn **Run as administrator.** Màn hình xuất hiện cửa sổ sau:

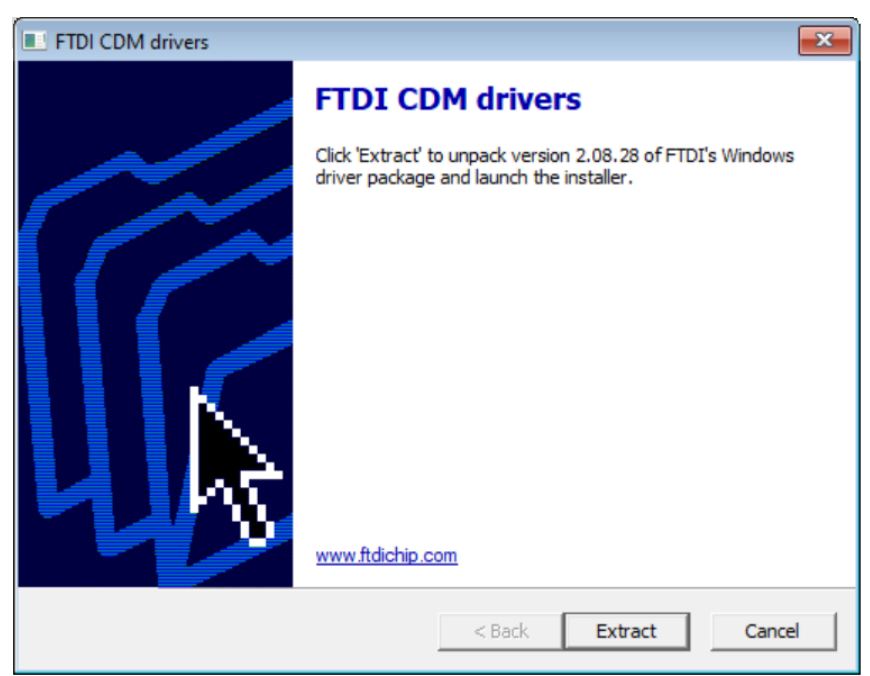

- Nhấn **Extract** để tiếp tục. Phần mềm sẽ được tự động cài đặt.

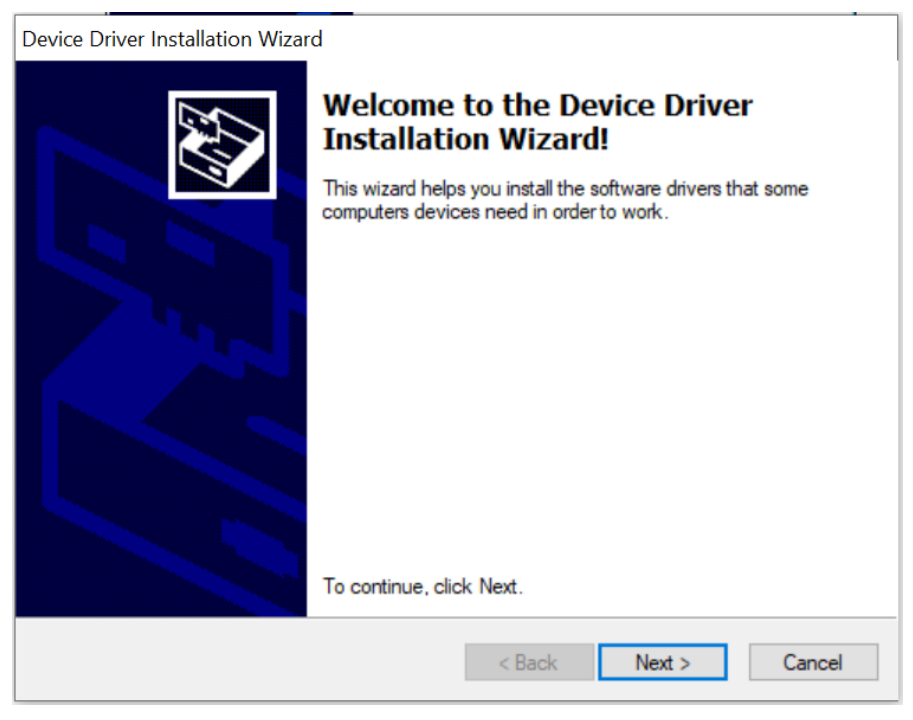

- Nhấn **Next** để tiếp tục cài đặt Driver USB

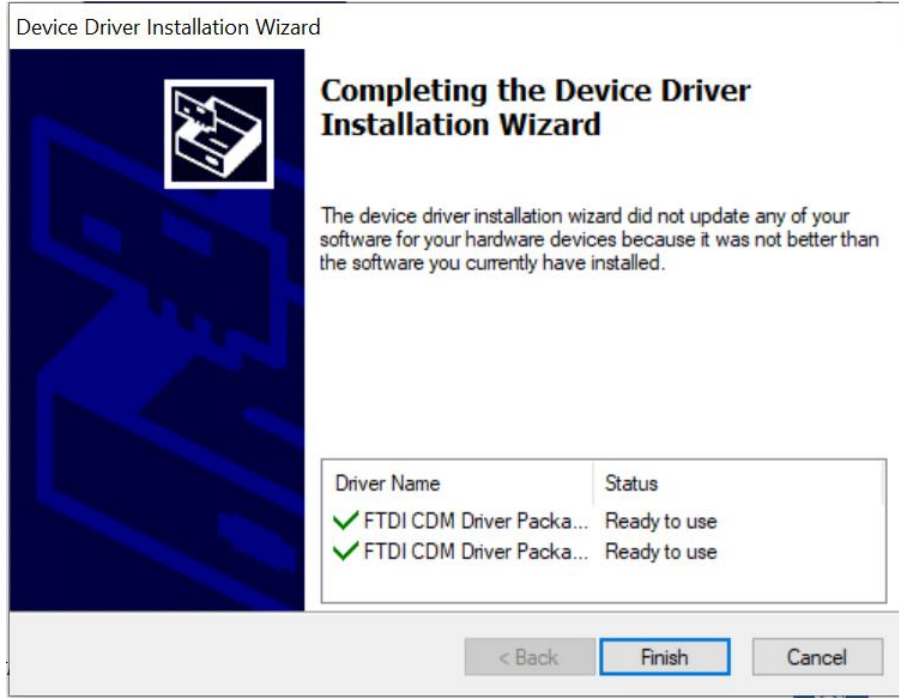

- Nhấn "**Finish**" để hoàn thành cài đặt Driver USB.

## • **Chạy phần mềm**

Sau khi phần mềm được cài đặt trên máy tính của bạn, một biểu tượng phần mềm

phải giống như ở đây. Nhấp đúp vào biểu tượng để khởi chạy phần mềm .

*Chú ý: Luôn kết nối USB giữa thiết bị đo và máy tính trước khi bạn khởi động phần mềm. Sau đó nhấp vào biểu tượng Kết nối hiển thị trên phần mềm nhìn thấy trên máy tính của bạn.*

• **Kết nối**

Cổng kết nối USB nằm ở sau thiết bị cho phép kết nối với máy tính Windows PC (máy tính MAC không được hỗ trợ tại thời điểm này).

Khi phần mềm được hiển thị trên màn hình máy tính của bạn, hãy nhấp chuột vào biểu tượng Kết nối ở phía góc dưới bên trái màn hình. Nó sẽ chuyển từ màu đỏ sang màu xanh lá cây để cho thấy rằng nó đã được kết nối với thiết bị đo và xử lý dữ liệu.

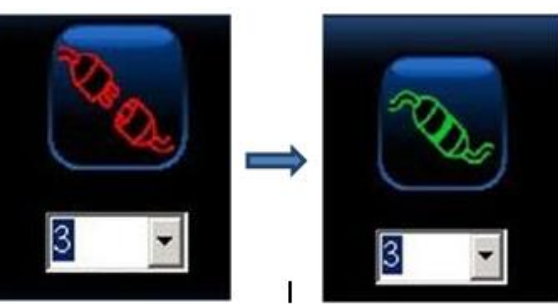

*Chú ý: Sẽ không hiển thị số cổng Com nếu thiết bị đo chưa được kết nối với máy tính và số bên dưới biểu thị cổng Com được gắn với bộ thiết bị.* 

Chạy phần mềm sẽ hiện lên giao diện sau.

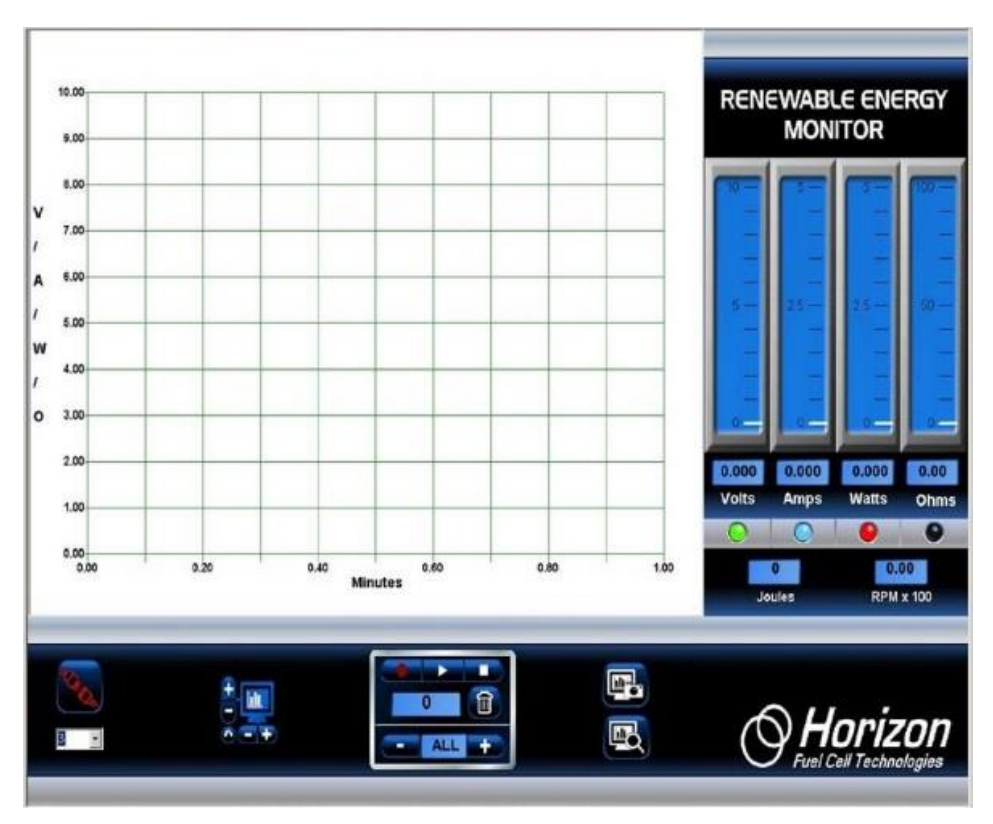

#### **2.5 Biểu đồ**

Biểu đồ hiển thị dữ liệu điện áp, dòng điện, công suất, điện trở và tốc độ quay (RPM) - tất cả cùng một lúc. Dữ liệu này được cập nhật liên tục 5 lần một giây từ thiết bị đo và luôn hiển thị dữ liệu mới nhất từ các thí nghiệm của bạn.

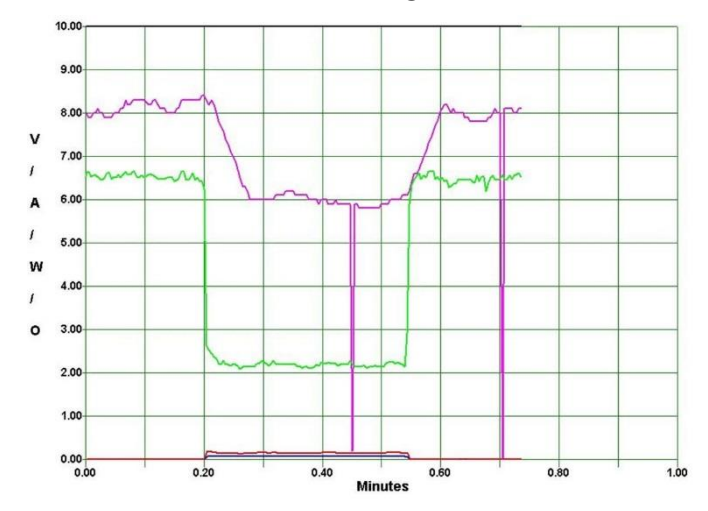

#### • **Màu đặc trưng của các đường đồ thị**

Đồ thị dữ liệu sẽ được hiển thị bằng màu sắc khác nhau để dễ dàng quan sát dữ liệu đo được.

**Xanh lá cây: Điện áp (Volt) Xanh dương: Dòng điện (Ampe) Đỏ: Công suất (Watt) Đen: Điện trở (Ohm) Hồng: Tốc độ (RPM) x 100**

## • **Thu phóng biểu đồ**

Bạn có thể thay đổi tỷ lệ đồ thị để phù hợp với dữ liệu đầu vào từ bộ thiết bị bằng cách sử dụng biểu tượng Chiều dọc (+, -) điều khiển thang đo dọc, trong khi chiều ngang (+, -) điều khiển thang thời gian. Nhấp vào biểu tượng mũi tên xoay ngược (dưới cùng bên trái) sẽ xóa màn hình và cho phép hiển thị một biểu đồ dữ liệu mới.

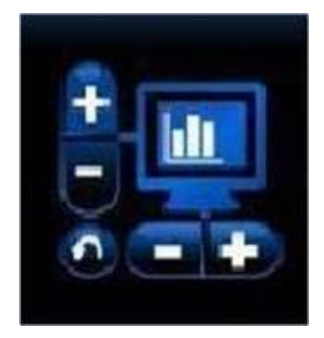

## • **Phóng to vùng dữ liệu biểu đồ**

Trong khi dữ liệu biểu đồ đang hiển thị theo thời gian thực hoặc đang phát lại dữ liệu sau khi ghi, bạn có thể phóng to một phần dữ liệu bất cứ lúc nào. Chỉ cần đặt con trỏ chuột lên khu vực bạn muốn phóng to và nhấp vào nút chuột trái. Sau đó nhả nút chuột trái để thực hiện tính năng thu phóng.

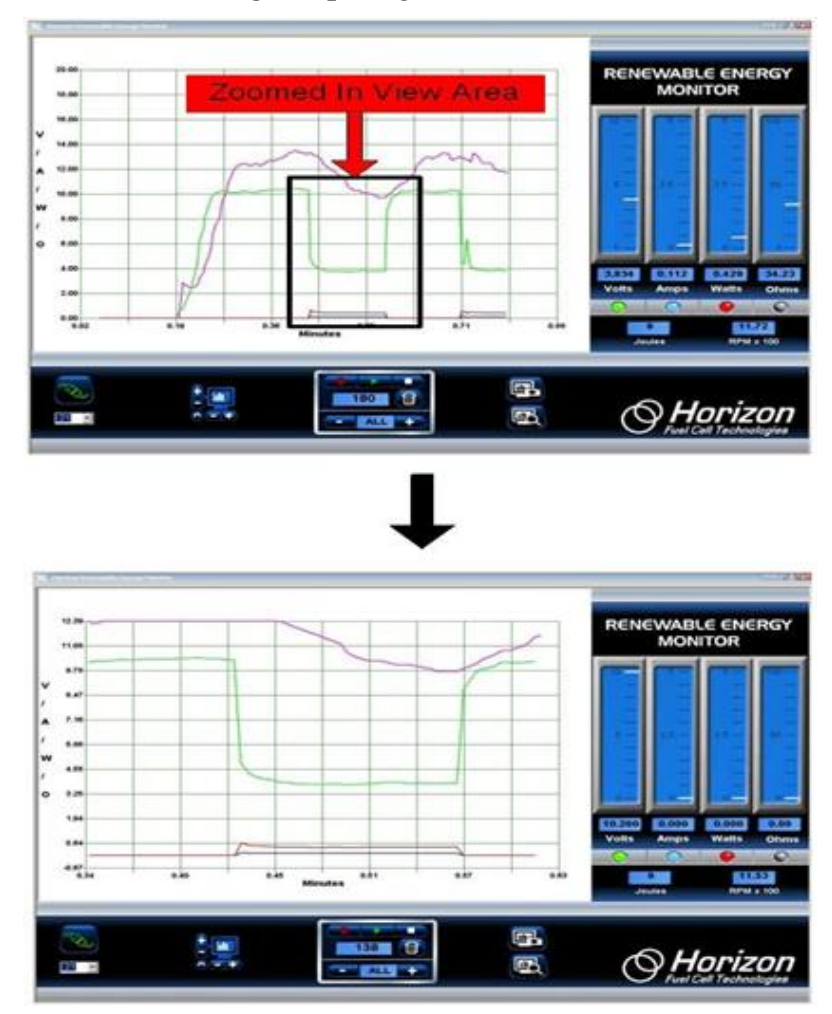

#### **2.6 Các thang đo**

Bốn thang đo chiều dọc hiển thị điện áp, dòng điện, công suất và điện trở tương ứng với số liệu ở phía dưới. Nhấp vào bất kỳ nút đèn LED nào ở dưới cùng của mỗi thang đo sẽ bật hoặc tắt đường biểu đồ tương ứng. Các đèn LED được mã hóa màu để phù hợp với các đường biểu đồ để dễ hiểu hơn.

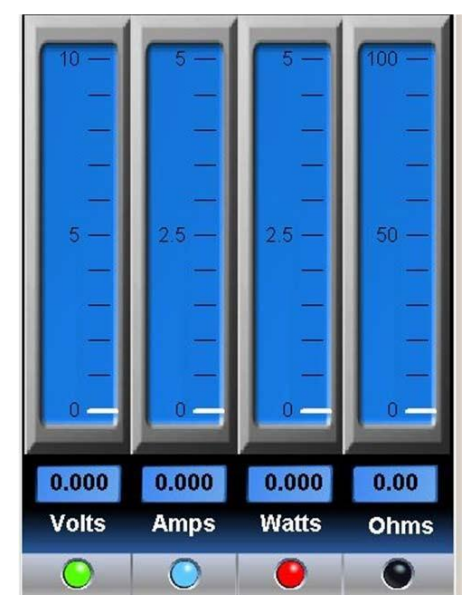

Thang đo Công năng (Joules) và Tốc độ (RPM):

Joules (công năng) là một thước đo năng lượng (công suất x thời gian). Nó tương đương với 1 watt.giây hoặc công suất được tạo ra trong 1 giây và cho biết mức năng lượng đang được tạo ra trong bài thí nghiệm.

Tốc độ (RPM) được hiển thị dưới dạng RPM x 100. Ví dụ, đọc số RPM của 1436 được hiển thị là 14,36

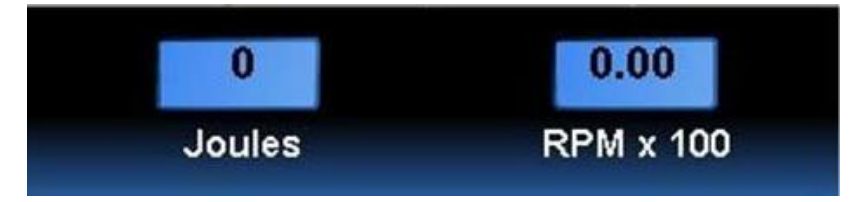

#### **2.7 Ghi và phát lại dữ liệu**

Tính năng ghi hình tích hợp giống như ghi một chương trình TV để dùng cho việc phát lại sau này thay vì bạn sử dụng dữ liệu thực từ thiết bị đo và xử lý dữ liệu. Việc điều khiển ghi và phát lại được hiển thị dưới đây.

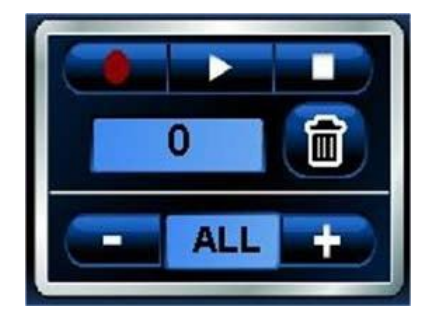

## • **Ba nút điều khiển chính là:**

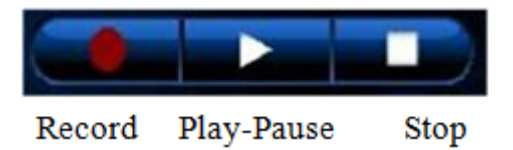

#### - **Ghi dữ liệu**

Nhấp vào biểu tượng ghi hình tròn (màu đỏ) để bắt đầu ghi dữ liệu. Biểu tượng sẽ chuyển sang màu đỏ sáng hơn.

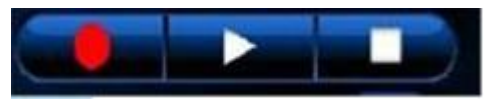

#### - **Dừng ghi**

Nhấp vào biểu tượng dừng (hình vuông) khi bạn đã hoàn tất ghi. Biểu tượng dừng sẽ tạm thời đổi từ màu trắng sang màu xanh - sau đó trở lại trắng. Biểu tượng ghi màu đỏ cũng sẽ tắt và biểu đồ sẽ trở lại thời gian thực.

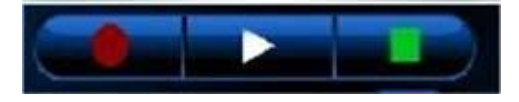

#### - **Bật và tạm dừng**

Nhấp vào biểu tượng (tam giác) play để bắt đầu phát lại dữ liệu đã ghi. Biểu tượng play sẽ thay đổi từ trắng sang xanh trong khi phát lại.

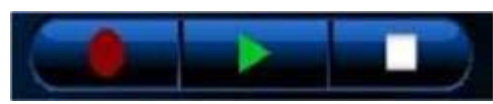

Bạn có thể Tạm dừng phát lại bằng cách nhấp lại vào biểu tượng Phát (tam giác). Nó sẽ thay đổi từ một hình tam giác màu xanh lá cây thành một đường đôi màu xanh lá cây. Nhấp vào biểu tượng Tạm dừng một lần nữa để tiếp tục phát lại.

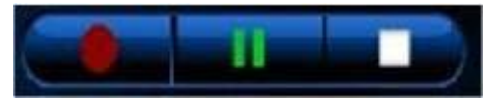

## **2.8 Bộ đếm ghi dữ liệu và Tốc độ lấy mẫu**

## • **Bộ đếm ghi dữ liệu**

Hiển thị số lượng lấy mẫu dữ liệu được ghi lại (hoặc đã ghi) để phát lại sau. Nó có thể dao động từ 1 đến 999.

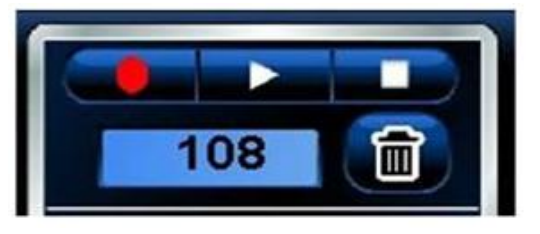

## • **Tốc độ lấy mẫu**

Bạn có thể kiểm soát tốc độ lấy mẫu dữ liệu bằng cách nhấp vào biểu tượng + hoặc – trên phần hiển thị tốc độ lấy mẫu, dưới biểu tượng thùng rác.

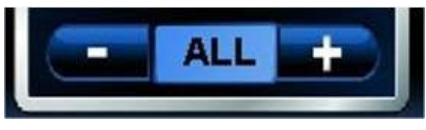

Mặc định là ALL, có nghĩa là tất cả dữ liệu từ Bộ thiết bị Đo và xử lý dữ liệu được ghi lại. Nhấp vào biểu tượng dấu cộng sẽ làm chậm tốc độ lấy mẫu xuống như sau:

- 1 giây lấy mẫu 1 lần.

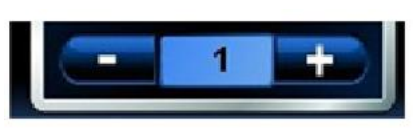

- 2 giây lấy mẫu 1 lần.

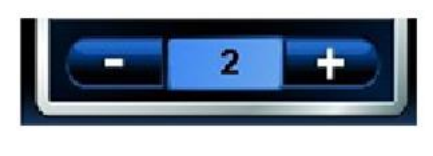

- 5 giây lấy mẫu 1 lần.

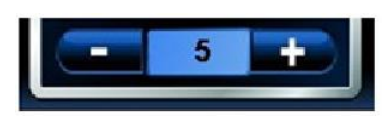

## **2.9 Thông tin chi tiết**

Phần này cung cấp cho bạn thông tin chuyên sâu hơn về các chức năng quan trong mà bạn quan tâm.

## • **Biểu tượng dừng và thùng rác**

Biểu tượng dừng và thùng rác là các điều khiển quan trọng nhất để hiển thị đồ thị.

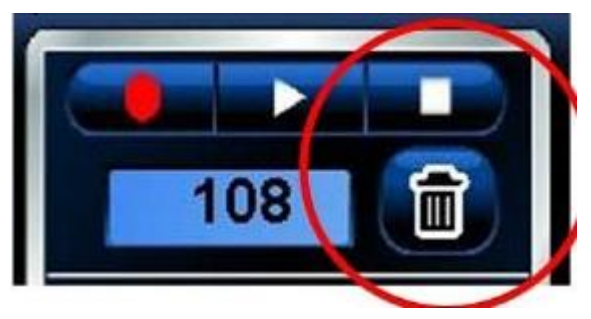

Nếu đồ thị dường như đang dừng lại hoặc không thực hiện những gì bạn muốn, đó có thể là do bạn chưa nhấp vào biểu tượng dừng. Đảm bảo nhấp vào biểu tượng dừng sau mỗi lần ghi.

Biểu tượng thùng rác không chỉ xóa tất cả dữ liệu đã ghi, nó còn kiểm soát thang thời gian trên đồ thị. Nhấp vào biểu tượng Thùng rác đặt lại thang thời gian để bắt đầu lại ở phút 0,0.

## • **Biểu tượng kết nối**

Trước khi bắt đầu thí nghiệm, phần mềm phải kết nối với thiết bị đo và xử lý dữ liệu để truyền dữ liệu.

Thông thường số hiển thị ngay bên dưới biểu tượng Kết nối là số cổng Com; đôi khi bạn phải lựa chọn một số khác để việc hiển thị biểu đồ thực hiện được.

Để làm như vậy, trước tiên hãy chon số cổng Com chính xác. Nhấp vào mũi tên bên cạnh số để xem cổng Com số cao hơn có được hiển thị không. Nếu có, nó có thể là số để sử dụng. Khi nghi ngờ, hãy tìm đúng cổng Com trên PC của bạn bằng cách vào Control Panel -> System -> Hardware Manager -> Device Manager, sau đó nhấp vào cổng Com. Vì bạn đang sử dụng kết nối USB thay vì kết nối RS-232 truyền thống, số cổng Com không phụ thuộc quá nhiều vào phần cứng, mà phụ thuộc vào các thiết lập phần mềm trong Bảng điều khiển của hệ điều hành Windows.

Khi được kết nối chính xác, biểu tượng kết nối sẽ được thực hiện. Nếu cổng Com vẫn không đúng, một thông báo lỗi sẽ được hiển thị, thường là do cổng Com đã được sử dụng bởi một ứng dụng Windows khác.

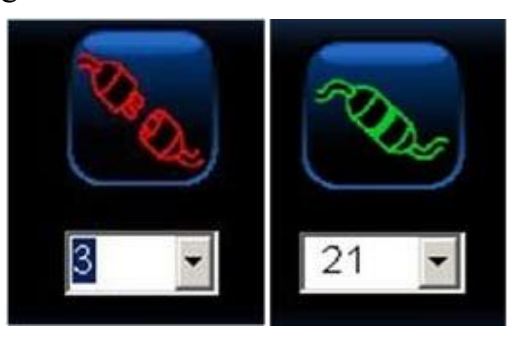

#### • **Biểu tượng Chụp và xem ảnh màn hình**

Một tính năng quan trọng của phần mềm là khả năng chụp nhanh màn hình bất cứ lúc nào. Bằng cách này, bạn có thể lưu những hình ảnh quan trọng về đồ thị và dữ liệu thang đo để xem lai sau này.

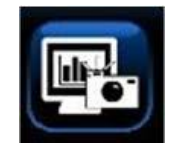

Ví dụ: để chụp nhanh toàn bộ màn hình, hãy nhấp vào biểu tượng chụp màn hình phía trên - biểu tượng có hình camera.

Để xem ảnh chụp, hãy nhấp vào biểu tượng xem màn hình - ảnh có kính lúp.

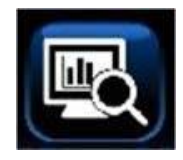

Tất cả các ảnh chụp được lưu vào ổ cứng của máy tính. Chỉ cần tìm theo đường dẫn sau C: / Desktop / Documents / Horizon, nơi ban sẽ thấy một danh sách hình ảnh và dữ liệu đo được tương tự như dưới đây. Mỗi ảnh chụp được đặt tên REM cùng với ngày và thời gian được chụp, do đó, bạn có thể dễ dàng tìm kiếm được hình ảnh mình cần.

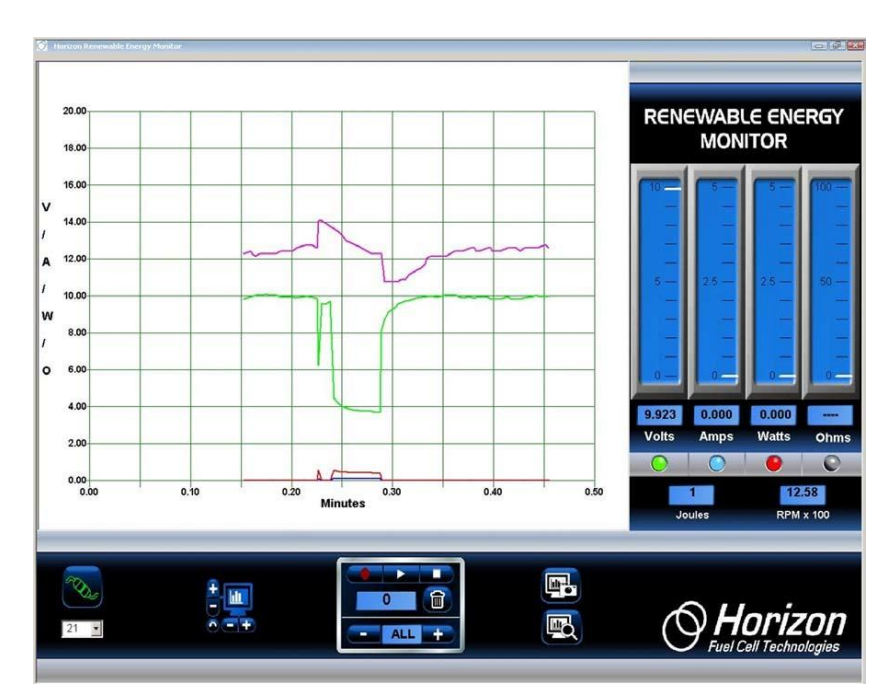

## **2.10 Kết quả thí nghiệm**

Ngoài phần mềm hiển thị đồ họa và ghi dữ liệu theo thời gian thực, phiên bản mới nhất của Bộ thiết bị Đo và xử lý dữ liệu còn có tính năng chuyển dữ liệu đã ghi vào bảng tính Excel ®

Bằng cách sử dụng các tính năng Ghi và Phát lại của phần mềm, mỗi khi thực hiện một trình tự Ghi-Dừng hoặc Ghi-Phát mới, một tệp CSV (file gồm các biến số được phân tách nhau bằng dấu phẩy) tương thích với ứng dụng Excel sẽ được lưu vào ổ cứng. Tên tệp bắt đầu bằng các chữ cái REM và chứa ngày và thời gian ghi được bắt đầu.

Ví dụ: Để bắt đầu Ghi dữ liệu, nhấp vào nút Ghi hình tròn màu đỏ. Nó sẽ thay đổi từ màu đỏ đậm sang màu đỏ tươi cho biết dữ liệu đang được ghi lại.

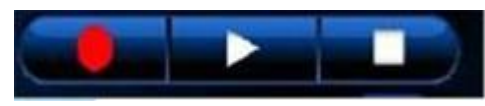

1. Đồng thời một file CSV mới đươc mở ra và các dữ liệu đo điện áp, dòng điện, công suất, điện trở, tốc độ RPM, công năng Joule được lưu vào trong file này.

2. Để kết thúc việc ghi dữ liệu, hãy nhấp vào nút Phát (hình tam giác) hoặc nút Dừng (hình vuông). Nút Ghi sẽ chuyển sang màu đỏ đậm một lần nữa và nút Phát hoặc Dừng sẽ chuyển sang màu xanh lục. Lúc này cũng sẽ kết thúc việc ghi dữ liệu vào file CSV và nó được nhập dữ liệu tự động vào Excel thành file tên REM được lưu vào ổ cứng máy tính.

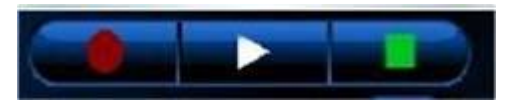

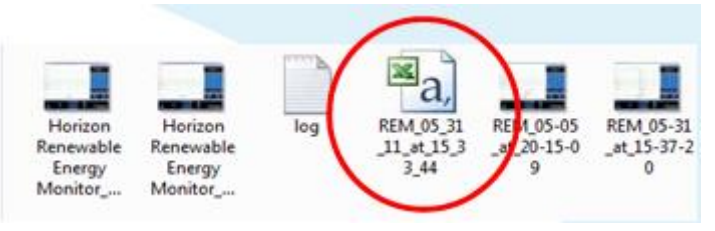

#### **Ví Dụ: REM\_05\_31\_11\_at\_15\_33\_44**

Chỉ cần mở tệp này trên Excel ®, bạn có thể phân tích sâu hơn về dữ liệu đã ghi.

Dữ liệu được lưu trên ổ cứng của bạn. Và được lưu cùng thư mục chụp ảnh màn hình. Link dẫn đến thư mục lưu ở bên dưới:

C:/Desktop/ Documents/Horizon/file

Để tìm file vừa ghi, hãy vào ổ C theo đường dẫn sau

C:/Desktop/ Documents/Horizon. Thư mục Horizon nơi bạn sẽ thấy file được ghi đã trộn lẫn với các file ảnh chụp màn hình đươc lưu trước đó. Nếu các thư mục của bạn được thiết lập để xem file dưới dạng biểu tượng thì nó sẽ được hiển thị như bình bên.

File có logo Excel là file bạn phải mở trên Excel.

Để mở file Excel, bạn có thể: 1) Nhấp đúp vào nó hoặc 2) Khởi chạy Excel rồi tìm thư mục lưu file và mở ra bình thường. Dữ liệu tương tự như hình dưới đây.

**Kết quả thí nghiệm được hiển thị trên Google Sheets**

|                | A        | B        | $\mathbb{C}$   | D                   | E              | F       | G     | H          |        | J          |
|----------------|----------|----------|----------------|---------------------|----------------|---------|-------|------------|--------|------------|
|                | Date     | Time     | Sample         | <b>Plot Seconds</b> | Voltage        | Current | Power | Resistance | Joules | <b>RPM</b> |
| $\overline{c}$ | 04/14/21 | 16:58:01 |                | 437                 | 53             | 0.443   | 0.356 | 0.158      | 1.24   | 23         |
| 3              | 04/14/21 | 16:58:01 | $\overline{2}$ | 437                 | $\overline{7}$ | 0.443   | 0.361 | 0.16       | 1.23   | 23         |
| $\overline{4}$ | 04/14/21 | 16:58:01 | 3              | 437                 | 86             | 0.443   | 0.356 | 0.158      | 1.24   | 23         |
| 5              | 04/14/21 | 16:58:02 | 4              | 438                 | 3              | 0.443   | 0.351 | 0.155      | 1.26   | 23         |
| 6              | 04/14/21 | 16:58:02 | 5 <sup>5</sup> | 438                 | $\overline{2}$ | 0.443   | 0.361 | 0.16       | 1.23   | 23         |
| $7\phantom{.}$ | 04/14/21 | 16:58:02 | 6              | 438                 | 37             | 0.443   | 0.356 | 0.158      | 1.24   | 23         |
| 8              | 04/14/21 | 16:58:02 | $\overline{7}$ | 438                 | 54             | 0.443   | 0.356 | 0.158      | 1.24   | 23         |
| 9              | 04/14/21 | 16:58:02 | 8              | 438                 | $\overline{7}$ | 0.443   | 0.351 | 0.155      | 1.26   | 23         |
| 10             | 04/14/21 | 16:58:02 | 9              | 438                 | 87             | 0.443   | 0.351 | 0.155      | 1.26   | 23         |
| 11             | 04/14/21 | 16:58:03 | 10             | 439                 | 4              | 0.443   | 0.356 | 0.158      | 1.24   | 24         |
| 12             | 04/14/21 | 16:58:03 | 11             | 439                 | 21             | 0.443   | 0.346 | 0.153      | 1.28   | 24         |
| 13             | 04/14/21 | 16:58:03 | 12             | 439                 | 38             | 0.443   | 0.351 | 0.155      | 1.26   | 24         |
| 14             | 04/14/21 | 16:58:03 | 13             | 439                 | 55             | 0.443   | 0.351 | 0.155      | 1.26   | 24         |
| 15             | 04/14/21 | 16:58:03 | 14             | 439                 | 72             | 0.443   | 0.346 | 0.153      | 1.28   | 24         |
| 16             | 04/14/21 | 16:58:03 | 15             | 439                 | 89             | 0.443   | 0.356 | 0.158      | 1.24   | 24         |
| 17             | 04/14/21 | 16:58:04 | 16             | 440                 | 6              | 0.443   | 0.346 | 0.153      | 1.28   | 24         |
| 18             | 04/14/21 | 16:58:04 | 17             | 440                 | 23             | 0.443   | 0.351 | 0.155      | 1.26   | 24         |
| 19             | 04/14/21 | 16:58:04 | 18             | 440                 | 4              | 0.443   | 0.341 | 0.151      | 1.3    | 24         |

**Kết quả thí nghiệm được hiển thị trên MS. Excel**

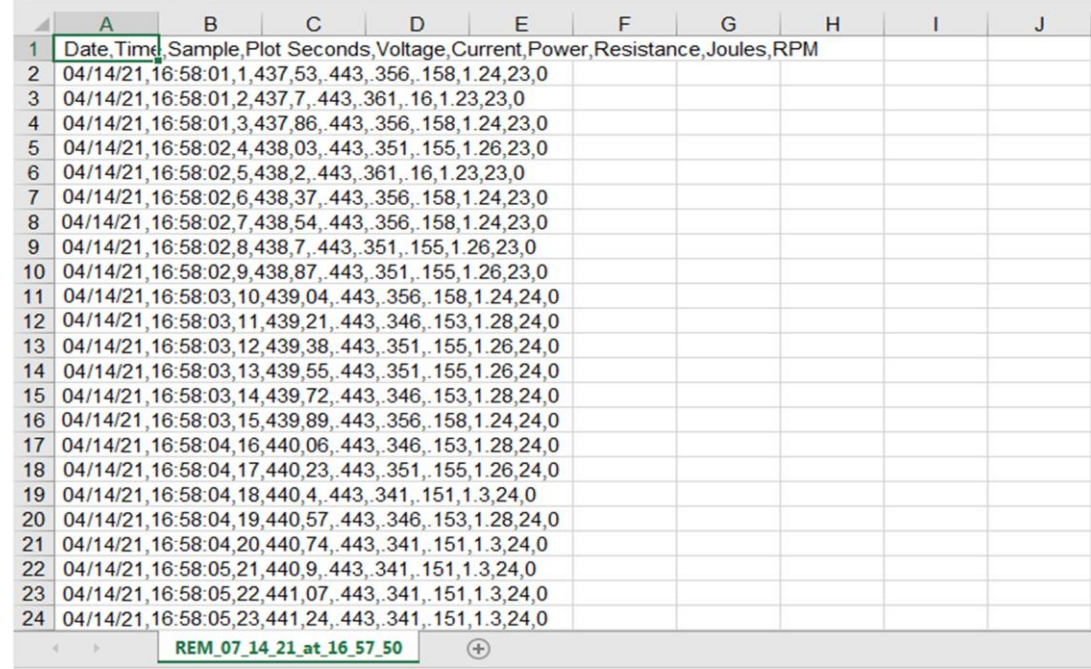

## <span id="page-18-0"></span>**II. BỘ THÍ NGHIỆM PIN NHIỆT**

#### • **Chú ý**

- Đọc kỹ hướng dẫn sử dụng trước khi sử dụng bộ thiết bị này.

- Một số bộ phận nhỏ và dễ vỡ: hãy thao tác cẩn thận khi sử dụng và lắp ráp các bộ phận để tránh bị vỡ.

- Không sử dụng bất kỳ bộ phận hoặc thành phần nào được cung cấp trong bộ sản phẩm này cho bất kỳ mục đích nào khác. Không tháo rời bất kỳ bộ phận hoặc thành phần nào trong bộ sản phẩm này.

- Hãy cẩn thận với nước nóng để tránh không làm bỏng chính mình và người xung quanh.

- Khuyến cáo nên đeo găng tay khi thí nghiệm.
- Nhiệt kế rất dễ vỡ và nếu bị vỡ sẽ có nguy cơ gây thương tích.
- **Bộ thiết bị bao gồm:**

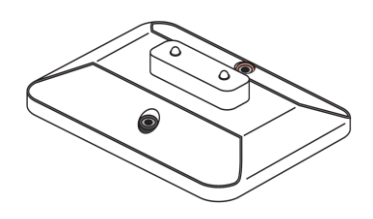

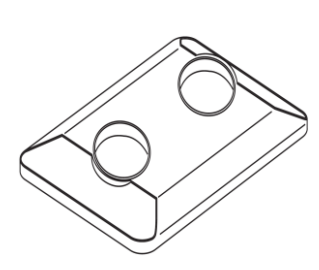

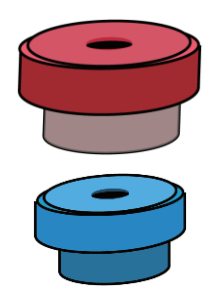

a. Mô đun LED b. Bệ đỡ bể nước c. Nắp bể nước

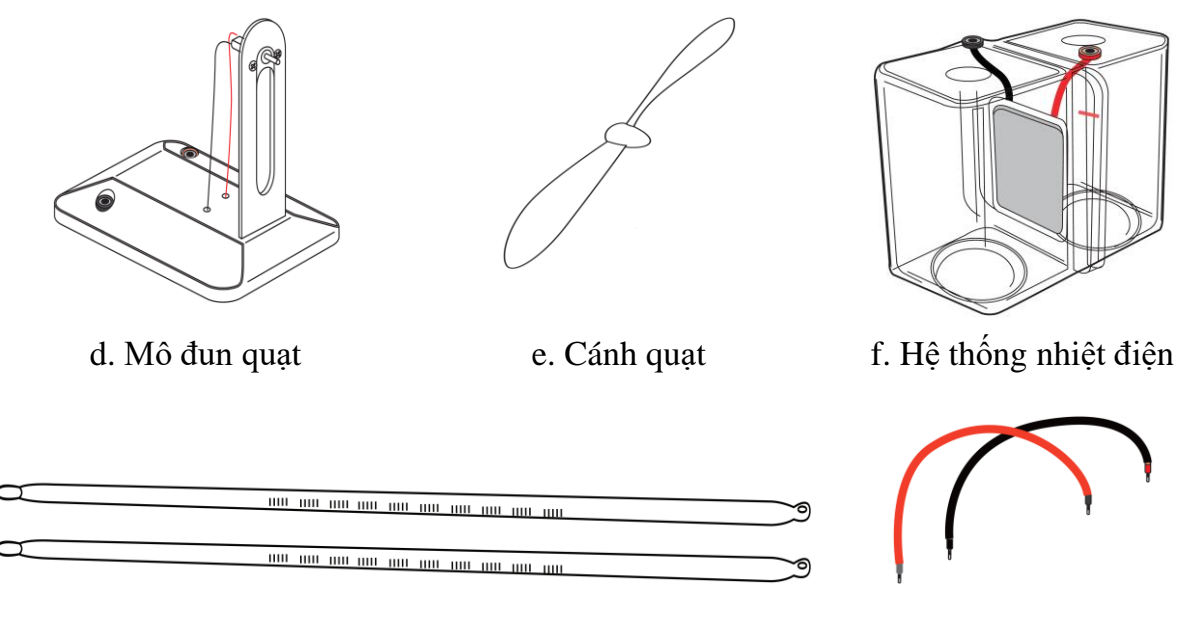

g. Nhiệt kế hang hen hang hen hang than hang diện

Các dụng cụ và vật liệu cần chuẩn bị để thí nghiệm (không bao gồm trong bộ thí nghiệm này):

- Nước tinh khiết hoặc nước cất (nóng trên 85 ° C) và lạnh (dưới 10 ° C)
- Bình đựng nước
- Ấm đun nước
- Đá viên

*Chú ý: Nước nóng phải trên 85 ℃ và nước lạnh phải dưới 10 ℃.*

## <span id="page-19-0"></span>**III. THỰC HÀNH THÍ NGHIỆM**

## <span id="page-19-1"></span>**1. Thí nghiệm 1: Tạo ra điện từ hai nguồn nhiệt khác nhau**

## **1.1 Chuẩn bị mô-đun nhiệt điện**

a. Lắp hệ thống nhiệt điện vào khe trên bệ đỡ bể nước.

b. Đặt nút màu xanh và màu đỏ vào hai lỗ mà ta có thể nhìn thấy ở đầu trên của mỗi bể chứa của hệ thống nhiệt điện. Bạn lắp nút màu xanh vào lỗ cạnh chốt cắm màu đỏ và nút màu đỏ vào lỗ cạnh chốt cắm màu đen.

c. Đổ đầy nước vào bể chứa trong hệ thống nhiệt điện. Đổ nước lạnh trong bể chứa nắp màu xanh (bên chốt cắm màu đỏ) và nước nóng ở phía còn lại (nắp màu đỏ và chốt cắm màu đen). Hãy chắn chắn phần trung tâm của hai bể chứa sẽ được nhúng ngập hoàn toàn trong nước, đồng thời mực nước nóng và nước lạnh đạt đến mức được đánh dấu sẵn trong hai bể chứa.

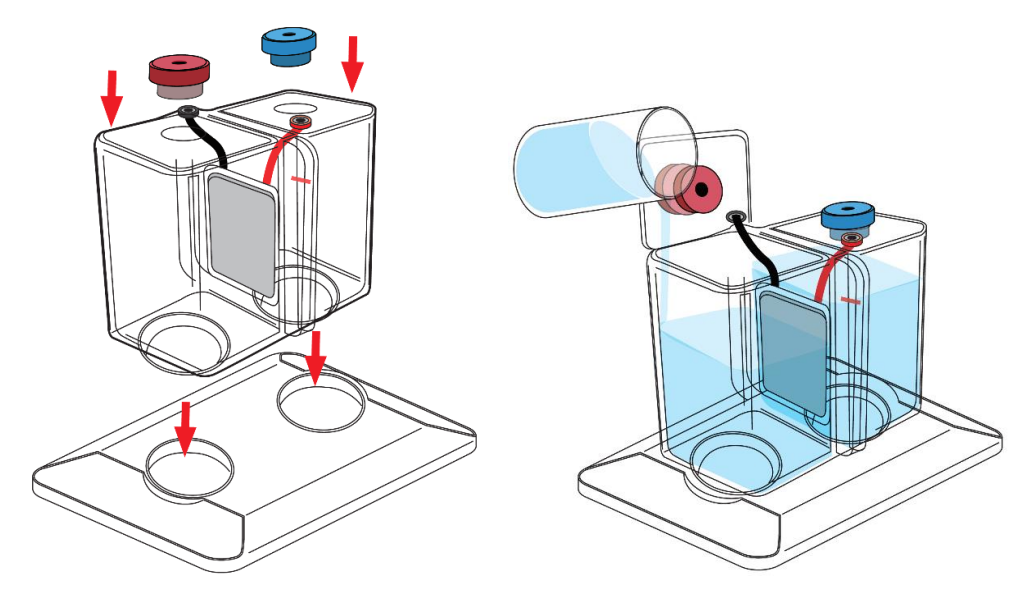

d. Chèn nhiệt kế vào các lỗ trên các nút màu xanh, màu đỏ một cách cẩn thận và thả từ từ cho đến khi nó chạm đến đáy bể nơi có 2 rãnh tròn được làm chìm sâu hơn so với mặt đáy bể một chút.

*Lưu ý: Nhiệt kế rất dễ vỡ và nếu bị vỡ sẽ có nguy cơ gây thương tích.*

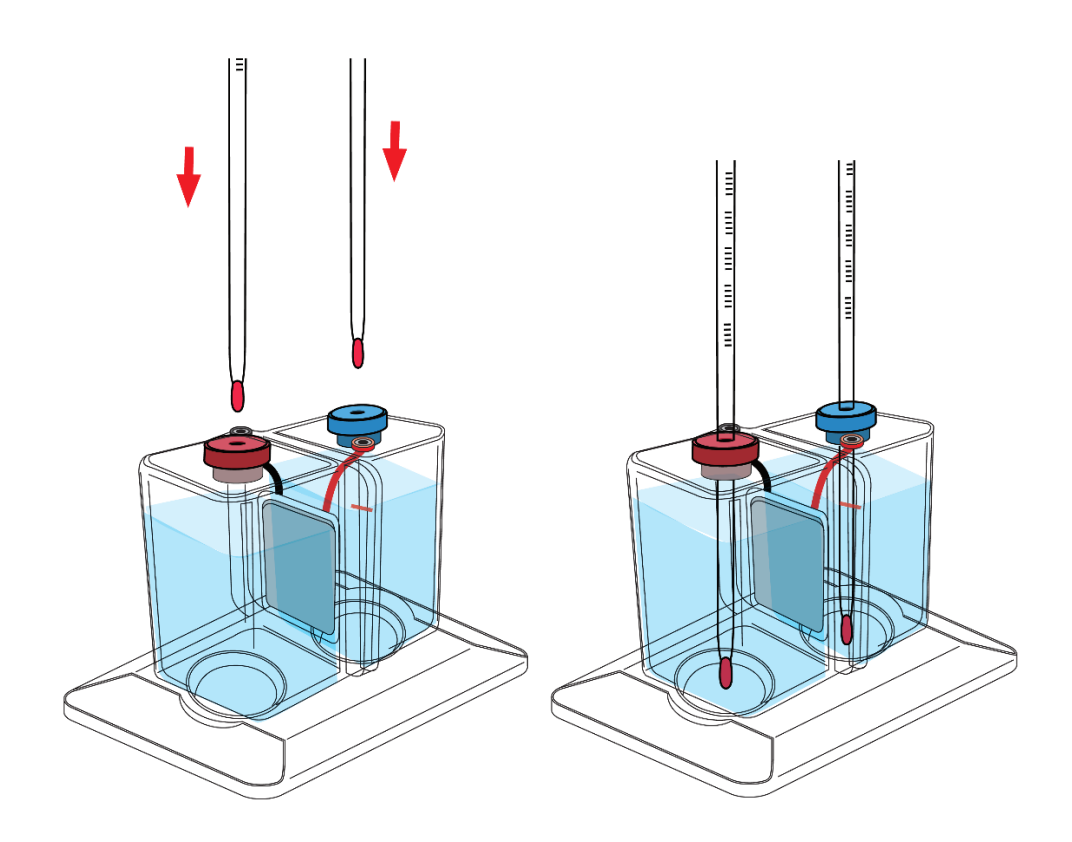

## **1.2 Chuẩn bị mô-dun Quạt**

Lấy mô-đun quạt ra khỏi hộp và lắp cánh quạt vào trục động cơ. Cánh quạt phải lắp chặt vào động cơ.

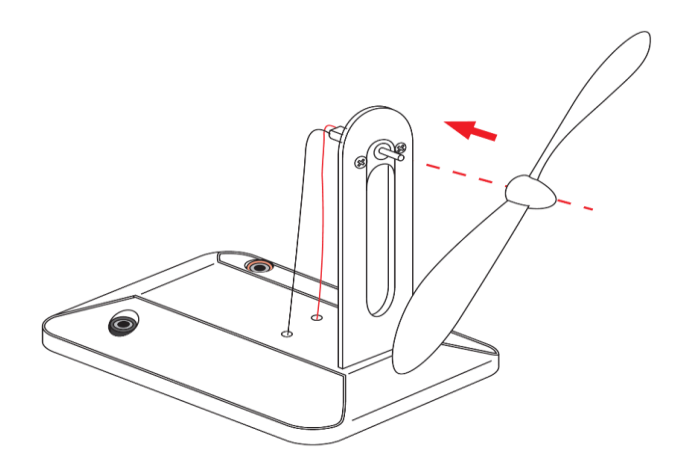

#### **1.3 Cấp điện cho mô-đun Quạt với hai nguồn nhiệt**

Nối dây điện vào hai đầu giắc cắm của mô-đun quạt, sau đó nối với hai ổ cắm trên hệ thống nhiệt điện. Đảm bảo cắm đúng cực được đánh dấu cùng màu với nhau. Ta sẽ thấy quạt bắt đầu quay ngay lập tức. Đó là do hiệu ứng Seebeck, biến nhiệt năng thành điện năng.

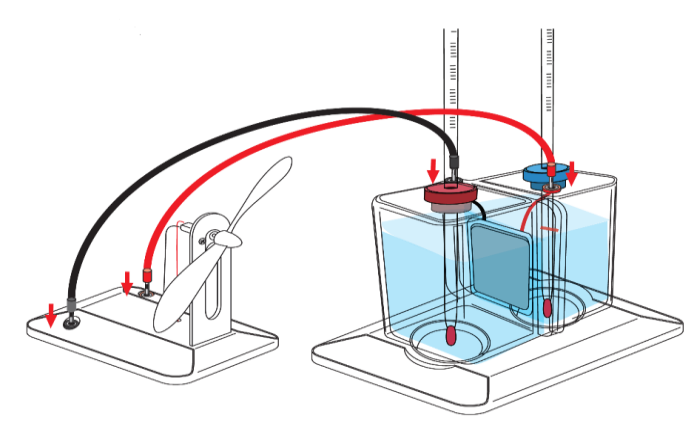

Lưu ý: Tại thời điểm này, chênh lệch nhiệt độ giữa hai bề chứa phải lớn hơn 70<sup>o</sup>C. Chênh lệch nhiệt độ tỷ lệ thuận với năng lượng được sinh ra. Chênh lệch nhiệt độ 70°C là đủ để cung cấp năng lượng điện cho quạt trong một thời gian dài. Năng lượng được tạo ra do hiệu ứng Seebeck, biến nhiệt năng thành điện năng.

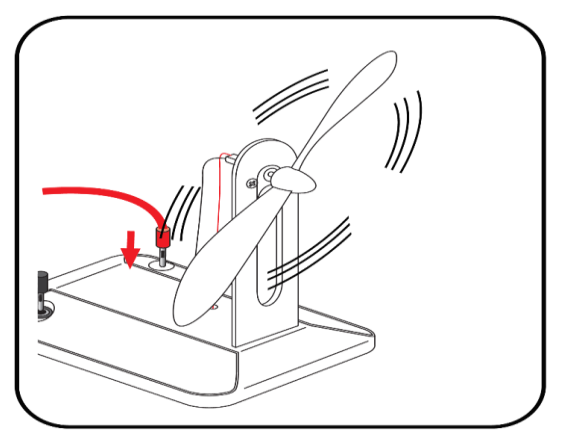

## **1.4 Cấp nguồn cho mô-đun đèn LED với hai nguồn nhiệt**

Kết nối dây điện vào hai đầu giắc cắm trên mô-đun đèn LED, sau đó nối với hai ổ cắm trên hệ thống nhiệt điện. Đảm bảo cắm đúng cực được đánh dấu theo các màu tương ứng. Ta sẽ thấy đèn LED bắt đầu nhấp nháy ngay lập tức.

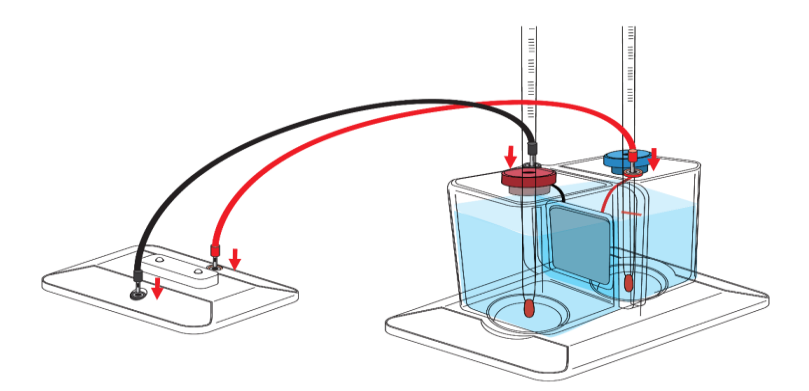

#### <span id="page-22-0"></span>**2. Thí nghiệm 2: Đo công suất đầu ra của pin nhiệt**

Qui trình thí nghiệm thực hiện tương tự như trong thí nghiệm 1, nhưng lần này ta sẽ kết nối với Bộ thiết bị đo và xử lý dữ liệu để có thể quan sát được năng lượng điện được tạo ra. Sau khi kết nối dây điện và quạt, hãy ghi lại nhiệt độ của từng nguồn nhiệt và giá trị công suất tương ứng được tạo ra.

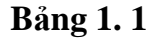

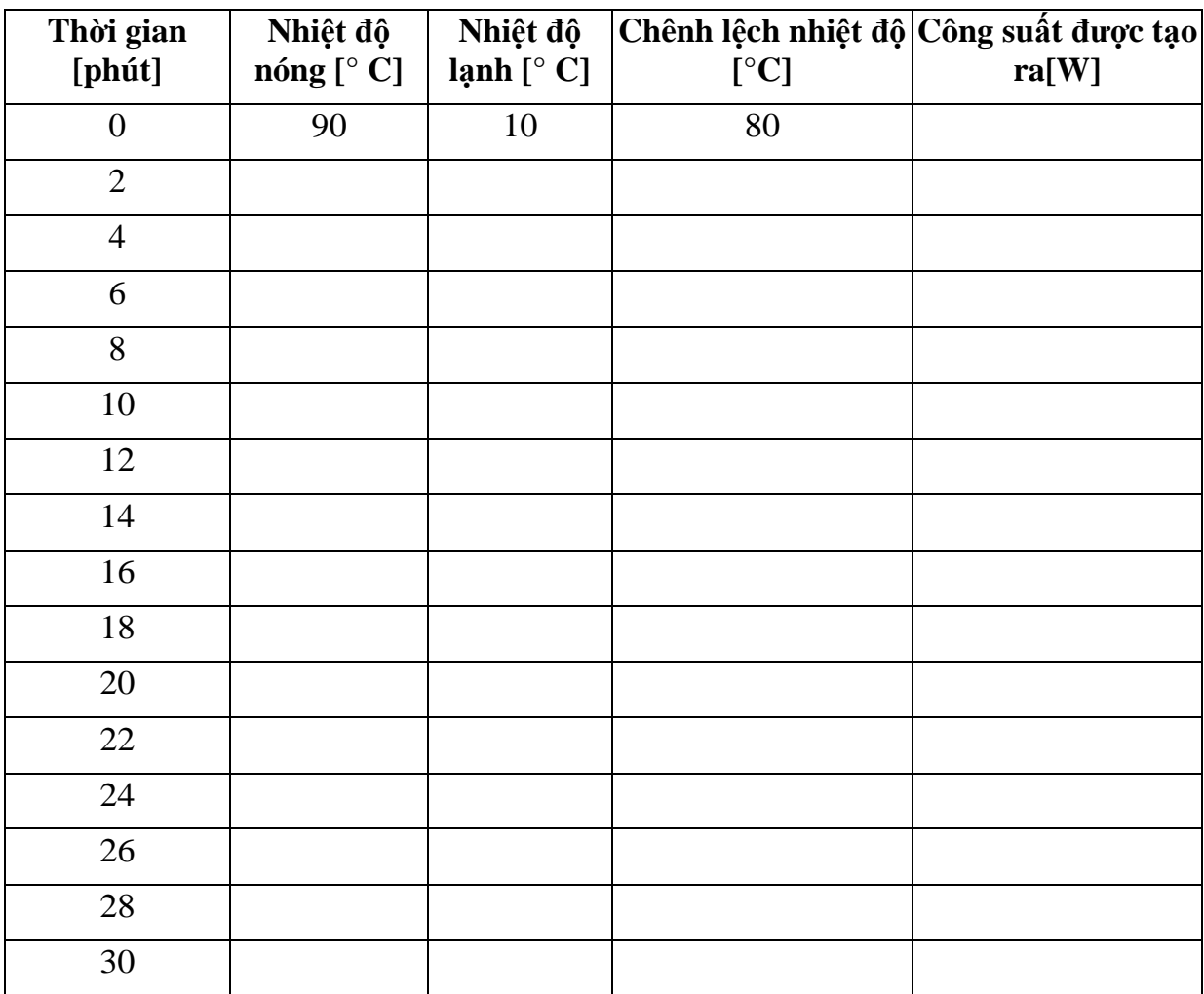

*Lưu ý: Chênh lệch nhiệt độ giữa hai bể nước sẽ giảm dần theo thời gian, điện năng được sinh ra cũng sẽ giảm theo. Quạt hoặc đèn LED sẽ chạy yếu dần cho đến khi dừng lại.*

<span id="page-22-1"></span>**3. Thí nghiệm 3: Tìm hiểu hiệu ứng nhiệt điện**

a. Qui trình thí nghiệm thực hiện tương tự như trong thí nghiệm 1, nhưng lần này ta sẽ kết nối dây theo chiều ngược lại so với quy ước chung về màu của dây. Ta sẽ thấy quạt bắt đầu quay theo chiều ngược lại. Đó là do khả năng vận hành của động cơ khi dòng điện chạy qua, bất kể nó đến từ hướng nào tới.

b. Ngắt kết nối quạt và kết nối mô-đun LED với hệ thống nhiệt điện. Chắc chắn cắm đúng cực theo quy ước chung về màu của dây. Ta sẽ thấy đèn LED bật lên, sau đó hãy ngắt kết nối dây và cắm chúng theo chiều ngược lại. Đèn LED sẽ không sáng bởi vì dòng điện được tạo ra bởi mô-đun Peltier (bộ phận trung tâm của hệ thống nhiệt điện), chỉ đi theo một chiều còn đèn LED lại chỉ cho phép dòng điện đi theo chiều còn lại.

## <span id="page-23-0"></span>**IV. CÂU HỎI TỔNG HỢP**

1. Mô-đun nhiệt điện là gì? Hiệu ứng SEEBECK là gì?

**Trả lời:** Mô-đun nhiệt điện là một thành phần điện làm bằng chất bán dẫn. Nó được sử dụng để tạo nhiệt khi ta đưa dòng điện vào bên trong. Hiệu ứng SEEBECK là một hiện tượng vật lý có thể được mô tả bằng sự xuất hiện của một dòng điện trong lớp tiếp giáp giữa hai vật liệu khác nhau khi có một dòng nhiệt đi qua nó.

2. Lưỡng cực là gì? Có các loại lưỡng cực khác nhau không? Nếu có, hãy phân loại các lưỡng cực có trong bộ dụng cụ thí nghiệm này?

**Trả lời:** Lưỡng cực là một thành phần điện được tạo ra với 2 cực đầu cuối. Có hai loại lưỡng cực, đó là loại lưỡng cực chủ động và lưỡng cực thụ động. Lưỡng cực chủ động có thể tạo ra một dòng điện còn lưỡng cực thụ động chỉ có thể nhận dòng điện.

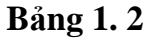

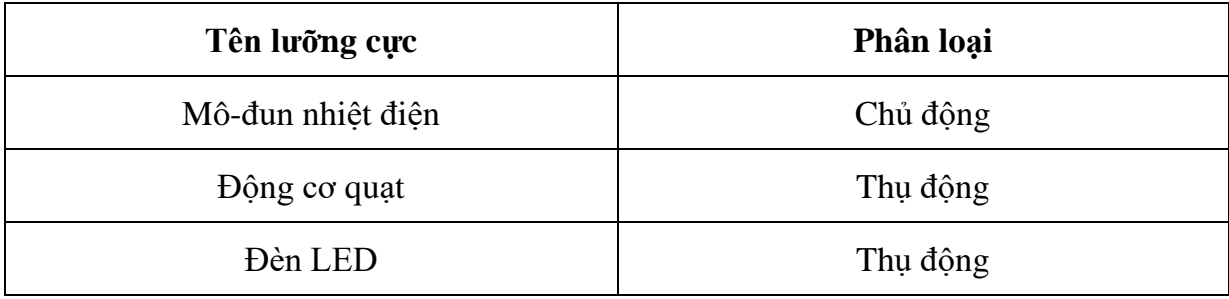

## 3. Chất bán dẫn là gì? Lớp tiếp giáp PN là gì?

**Trả lời:** Chất bán dẫn là một loại vật liệu đặc biệt có khả năng phản ứng đặc biệt với môi trường làm việc của nó. Loại vật liệu này có cấu trúc nguyên tử đặc thù thể hiện bởi sự thiếu hoặc thừa các điện tử (electron). Khi loại vật liệu này nhận được năng lượng (như ánh sáng, từ tính, năng lượng nhiệt…), các electron trên vùng hóa trị (lớp cao nhất có thể được lấp đầy electron) sẽ chuyển sang lớp bên ngoài gọi là vùng dẫn. Khi các electron đến được vị trí này, chúng có thể di chuyển vào bên trong vật liệu. Nói cách khác, vật liệu trở thành chất dẫn điện hơn khi các electron di chuyển đến vùng hóa trị. Một số chất bán dẫn được tạo ra từ một số nguyên tố có số electron không giống nhau. Nếu nguyên tố được thêm vào có số electron cao hơn thì sẽ tạo ra sự dư thừa electron cục bộ và vật liệu đó được gọi là vật liệu bán dẫn loại N (bán dẫn âm – Negative). Ở chiều ngược lại, chất bán dẫn loại P (bán dẫn dương – Positive) cho thấy sự thiếu hụt electron xung quanh nguyên tố được thêm vào vì nguyên tố này có số lượng electron thấp hơn. Lớp tiếp giáp PN được cấu tạo bởi hai chất bán dẫn được gắn cố định với nhau. Khi năng lượng đi vào lớp tiếp giáp, cả hai vật liệu đều phản ứng và

trở thành chất dẫn điện. Do có sự chênh lệch điện thế giữa phần dương (loại P) và phần âm (loại N) của lớp tiếp giáp, nên một dòng điện sẽ xuất hiện.

4. Thành phần trung tâm của bộ pin nhiệt điện là gì? Với tác dụng của hiệu ứng vật lý nào nó hoạt động? Trích dẫn một hiệu ứng nhiệt điện khác.

**Trả lời:** Thành phần trung tâm chính là Mô-đun nhiệt điện. Nó hoạt động nhờ hiệu ứng SEEBECK, đó là hiệu ứng bổ sung của hiệu ứng nhiệt điện

## <span id="page-24-0"></span>**V. CÁC LỖI THƯỜNG GẶP VÀ CÁCH KHẮC PHỤC**

1. Sau khi đổ nước nóng và nước lạnh vào bể chứa, mô-đun quạt không hoạt động.

Cách khắc phục:

a. Hãy chắc chắn rằng tất cả các kết nối là chính xác.

b. Hãy chắc chắn rằng nước nóng được đổ vào bể nước có nút đậy màu đỏ (hay cực âm màu đen) và nước lạnh được đổ vào bể nước có nút đậy màu xanh (hay cực dương màu đỏ).

c. Đảm bảo chênh lệch nhiệt đô ở mức hơn 70°C.

d. Dùng ngón tay tác động vào cánh quạt để cho nó quay.

Liên hệ hỗ trợ kỹ thuật: **CTCP ĐIỆN TỬ CHUYÊN DỤNG HANEL** Địa chỉ: Tầng 11 tòa nhà Diamond Flower, số 48 Lê Văn Lương, Thanh Xuân, Hà Nội Hotline: 0942195862